## FITR

## **BENCHMARK GUIDE**

INJECT BENCHMARKS INTO YOUR TRAINING TO PERSONALISE CLIENT SESSIONS AND TRACK THEIR PROGRESS.

Click 'Add training block' whilst hovering over a day in your program's schedule.

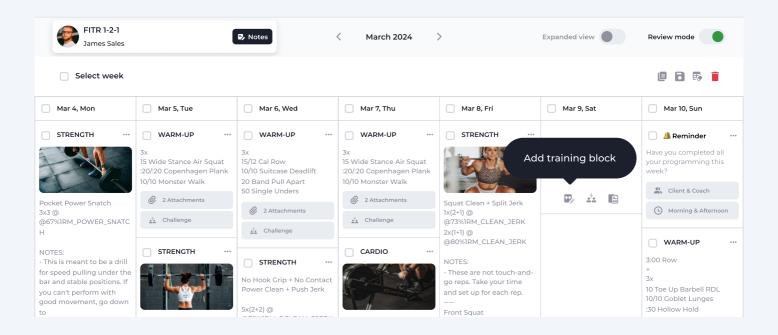

Select the 'Link Benchmark' button to get started.

• Link benchmark(s)

- Search for the benchmark or benchmarks you want to use, for example Back Squat.
  - Q Back Squat

4.

Then tick the box 'Add benchmark(s)'. A new line will appear on the training day in green, showing a Benchmark has been added successfully. Congrats!

1RM\_BACKSQ

1RM Back Squat (Knee Wraps)

1RM\_KNEEWRAPS\_BACK\_SQUAT

@100%1RM\_BACKSQ

By default percentage based benchmarks will come through as 100% (your full 1RM back squat) for however many reps stated.

To change this simply click on the green benchmark, delete "100%" and change to whatever percentage you like (50%)

@50%1RM\_BACKSQ

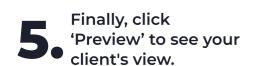

| Benchmark Client Preview        | 8 |
|---------------------------------|---|
| 10 x 4 @ 75kg<br>10 x 4 @ 100kg |   |
| Benchmarks  1RM Back Squat      |   |
| 150                             |   |
| 1RM Deadlift                    |   |
| 200                             |   |

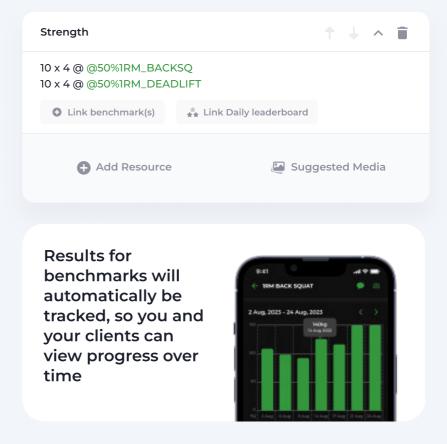

Visit our website for more info